# The BandLuxe C505 LTE USB Modem

User Manual

PN: 65006900011

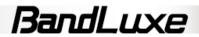

# Contents

| Chapter 1 | Getting Started                           | 3  |
|-----------|-------------------------------------------|----|
| Chapter 2 | Connecting                                | 8  |
| Chapter 3 | SMS                                       | 11 |
| Chapter 4 | Setting                                   | 13 |
| Chapter 5 | Statistics & Information                  | 16 |
| Chapter 6 | Q&A                                       | 18 |
| Chapter 7 | Important Safety Information and Glossary | 21 |

# **Chapter 1**

# **Getting Started**

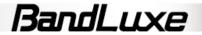

## <u>Chapter 1</u>Getting Started

## What's content

BandLuxe C505 USB dongle modem

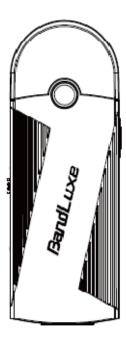

## Features

- Support 3.5G, HSPA+ and LTE standard (LTE/HSPA+/HSPA / WCDMA EDGEGPRS)
- Support SMS Message
- USB Interface
- Support microSD/microSDHC storage
- Support systems: Windows 7, Windows Vista, Windows XP,
- Does not interfere with other USB peripherals
- Multi language interface (English, French, German, Italian, Spanish, Traditional Chinese, Russian, Portuguese and Finnish)
- Plug & Play

## **Before You Install**

## Information

Before installing the C505, we recommend obtaining the following information from the SIM Card Mobile network operator:

#### Access Point Name (APN)

- For many carriers, the APN may simply be Internet.

#### Phone Number

- The Phone Number to dial to establish a network connection. BandLuxe software helps input this number correctly.

- Password (Optional) - Some (but not many) carriers require a password.
- Notice: BandLuxe C505 is a radio device. Please be aware to keep metal materials away from the device.

## Insert the SIM Card & microSD Memory Card

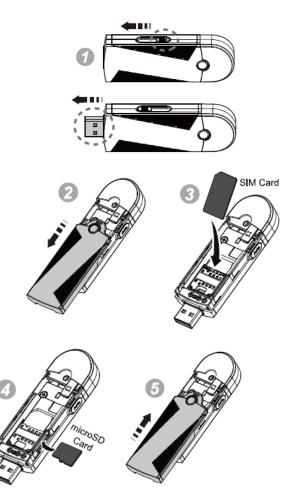

- 1. USB connector can be extended by shifting the left-side switch (fig. 1)
- 2. Remove the front cover.(fig. 2)
- 3. Follow the arrow direction insert the SIM card(fig. 3)
- micro SD card reader is equipped. Golden color contact of microSD card should be faced up to insert. (fig. 4).
   \*micro SD card is an optional purchased accessory.
- 5. Replace the front cover

## **Hardware Installation**

With the SIM card properly inserted, the C505 may now be installed into the computer via USB port.

- 1. Insert the C505 into the computer.
- The LED should light up when connection is established, though it may be obscured.

## Chapter 1 Getting Started

## **Software Installation**

The process and appearance of certain software elements in Windows Vista will be somewhat different than in XP. These differences are minor and should not limit the functionality of the C505 in any way.

## **New Hardware Detection**

#### Windows XP

Once the C505 is connected, a dialog box should pop up from the Toolbar Hardware Connection Icon. The device will be identified as the BandLuxe C505 LTE Utility.

#### Windows Vista / Windows7

In Vista, a pop-up window may appear. Click **Allow** to proceed. After the first pop-up, all other aspects for software installation will be identical in all compatible versions of Windows.

Software installation should proceed automatically. If it does not, it may be initiated from *My Computer*, where the C505 will be identified as a CD-ROM device. Sometimes a restart will occur during installation. If it does, reinitiate installation from *My Computer*.

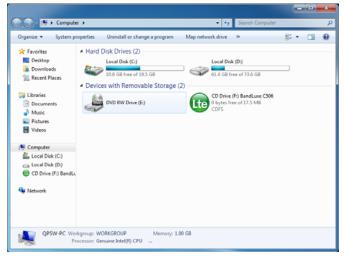

## Install Shield Wizard

### Setup Language

| Choose S | etup Language                                                     |
|----------|-------------------------------------------------------------------|
| 2        | Select the language for this installation from the choices below. |
|          | English (United States)                                           |
|          | OK Cancel                                                         |

## Preparation

| InstallShield Wizard |                                                                                                    |
|----------------------|----------------------------------------------------------------------------------------------------|
|                      | Preparing to Install                                                                                                    |
|                      | Mobile Broadband Utility Setup is preparing the<br>InstallShield Wizard, which will guide you through the<br>program setup process. Please wait. |
|                      | Extracting: Mobile Broadband Utility.msi                                                                                                    |
|                      |                                                                                                    |
|                      | Cancel                                                                                                    |

The C505 will automatically use the appropriate language for your OS, if available.

#### Welcome

| 岃 Mobile Broadband Utility - In | nstallShield Wizard                                                                                             |
|---------------------------------|----------------------------------------------------------------------------------------------------|
| Z                               | Welcome to the InstallShield Wizard for<br>Mobile Broadband Utility                                             |
|                                 | The InstallShield(R) Wizard will install Mobile Broadband Utility<br>on your computer. To continue, click Next. |
| 2                               | WARNIING: This program is protected by copyright law and international treaties.                                |
|                                 | < Back Next > Cancel                                                                                            |

The Setup Wizard window opens automatically. The first page contains OS compatibility and legal disclaimers. Click **Next** to continue.

## <u>Chapter 1</u>Getting Started

### License Agreement

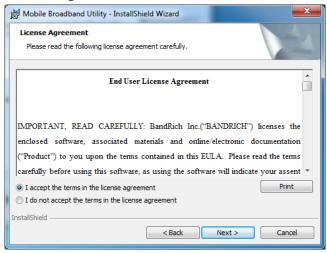

Click I accept the terms in the license agreement > Next to continue.

### Select Installation Folder

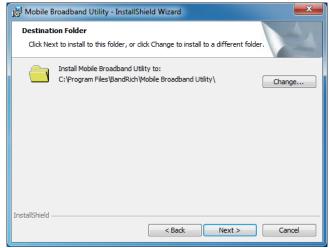

Click Change to manually select a folder.

## **Change Current Destination Folder**

| 👸 Mobile Broadband Utility - InstallShield Wizard                      | ×         |
|------------------------------------------------------------------------|-----------|
| Change Current Destination Folder<br>Browse to the destination folder. |           |
| Look in:                                                               |           |
| 📸 Mobile Broadband Utility                                             | - 🖻 🖻     |
|                                                                        |           |
|                                                                        |           |
|                                                                        |           |
| <u>F</u> older name:                                                   |           |
| C:\Program Files\BandRich\Mobile Broadband Utility\                    |           |
| InstallShield                                                          | OK Cancel |
|                                                                        | OK Cancel |

Highlight the folder and click **OK** to select it. Click **Cancel** to close the *Browse* window.

### **Confirm Installation**

| 🖶 Mobile Broadband Utility - InstallShield Wizard                                                 | <b>X</b>        |
|---------------------------------------------------------------------------------------------------|-----------------|
| Ready to Install the Program<br>The wizard is ready to begin installation.                        | 44              |
| · -                                                                                               |                 |
| Click Install to begin the installation.                                                          |                 |
| If you want to review or change any of your installation settings, dick Back.<br>exit the wizard. | Click Cancel to |
|                                                                                                   |                 |
|                                                                                                   |                 |
|                                                                                                   |                 |
|                                                                                                   |                 |
|                                                                                                   |                 |
|                                                                                                   |                 |
|                                                                                                   |                 |
|                                                                                                   |                 |
| InstallShield                                                                                     |                 |
| < Back Install                                                                                    | Cancel          |

Click **Back** to change any preceding information or settings. Click **Install** to begin installation.

#### Installation

| 👸 Mobile B      | roadband Utility - InstallShield Wizard                                                                      |
|-----------------|----------------------------------------------------------------------------------------------------|
|                 | Mobile Broadband Utility           gram features you selected are being installed.                           |
| 12              | Please wait while the InstallShield Wizard installs Mobile Broadband Utility. This may take several minutes. |
|                 | Status:                                                                                                    |
|                 | Copying new files                                                                                            |
|                 |                                                                                                    |
|                 |                                                                                                    |
|                 |                                                                                                    |
|                 |                                                                                                    |
|                 |                                                                                                    |
|                 |                                                                                                    |
| InstallShield - | < Back Next > Cancel                                                                                         |

Installation time will depend on variable computer.

### **Installation Complete**

| 🛃 Mobile Broadband Utility - | InstallShield Wizard                                                                                              | x  |
|------------------------------|----------------------------------------------------------------------------------------------------|----|
|                              | InstallShield Wizard Completed                                                                                    |    |
| 1                            | The InstallShield Wizard has successfully installed Mobile<br>Broadband Utility. Click Finish to exit the wizard. |    |
|                              | < Back Finish Cano                                                                                                | el |

When installation is completed, click **Finish** to exit. The Connection Manager will open automatically

## Chapter 1 Getting Started

.Home Screen

- 1. Signal Strength
- 2. Minimize
- 3. Radio Technology
- 4. Mobile Network Operator
- 5. Connection Status
- 6. Connection Time Elapse
- 7. Total Data Uploaded
- 8. Total Data Downloaded
- 9. Menu
- 10. Home Screen
- 11. Connect/Disconnect
- 12. Close

**Note:** The Home screen only indicates LTE (internet) connection status. After installation, the C505 automatically initiates SMS functions upon successful connection to the computer. Text messages can be sent or received, even if the Home screen indicates no connection.

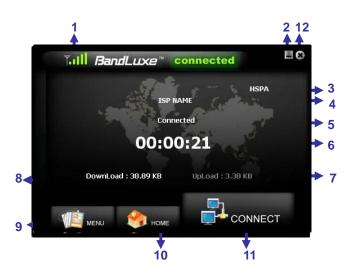

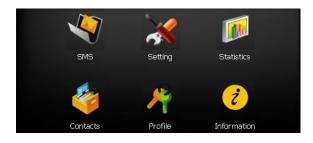

#### Menu Screen

SMS: Text message folders such as Inbox, Draft, etc.
Setting: General, SMS, SIM, Radio and Network preferences.
Statistics: Upload/Download graphs, totals and connection log.
Contacts: C505 SIM Card and Outlook Contact lists.
Profile: Connection profile setup/options.
Information: Device, Version and

**Chapter 2** 

# Connecting

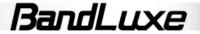

## Chapter 2 Connecting

## **Establishing a Connection**

With the C505 installed, an online connection can be ready to use. The C505 will automatically scan your system and create a default profile, which should work in the vast majority of cases. To test it, simply click the Connect button.

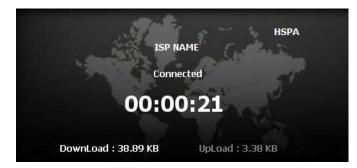

Connection should take about 5 seconds. When established, the Home screen should show Connected, with the onscreen clock running and the Download/Upload tallies running. The toolbar icon will also change color to indicate the connection protocol (same as LED indicator). See Specifications for details.

If connection is unsuccessful, check if the device and SIM card are properly connected and inserted. If they are, a new internet profile may need to be created.

### **Create a Profile**

1. Click **Menu > Profile**. The profile menu will contain the default profile, showing *the operator's name of the SIM card*.

| efault | Name           | New     |
|--------|----------------|---------|
| ES .   | user2<br>user1 | Edit    |
|        |                | Delete  |
|        |                | Default |

Click New to create a new profile. Depending on the carrier, all 5 spaces may not need to be filled to proceed.

| Profile Name : | Bandluxe |        |
|----------------|----------|--------|
| Number :       | *99#     | Save   |
| User Name :    |          | Cancel |
| Password :     |          |        |
| APN :          | internet | Detail |
|                |          |        |

- 3. Choose a *Profile Name*. The name is arbitrary and is helpful when different connection methods are available.
- 4. Inquire with the Mobile network operator (SIM carrier) as to whether the User Name and Password are required.
- 5. The *Password* can be any combination of letters, numbers or symbols and is case sensitive.
- 6. Enter the Access Point Name (*APN*) supplied by the SIM card carrier.

7. Enter the phone number for establishing the wireless connection, supplied by the SIM card carrier; click **Save**.

| Default | Name                      | New      |
|---------|---------------------------|----------|
|         | connect2                  |          |
|         | connect1<br>connect3      | Edit     |
|         |                           | Delete   |
|         |                           | Default  |
|         | Get the latest APN list ( | latabace |

- On the *Profile* window, click the newly created profile and then click Default. Click OK to set this profile as the default (only the default can be connected).
- The BandLuxe C505 is now ready for a wireless connection. Click the Connect icon to establish. Connection should take about 5 seconds. When established, the Home screen should show Connected, with the onscreen clock running and the Download/ Upload tallies counting.
- **Note:** If you switch to a different SIM card, the default profile will no longer be valid. You will have to create a new profile in the manner just described. If you can not access to all the information necessary to create a new profile, just uninstall and reinstall the BandLuxe software. The new default profile should work for the new SIM card

#### **Choose a Profile**

Different profiles may be needed, depending on changeable location.

1. Click Menu > Profile.

| Default | Name                 | New    |
|---------|----------------------|--------|
|         | connect2             |        |
|         | connect1<br>connect3 | Edit   |
|         |                      | Delete |
|         | Default              |        |

2. Highlight the desired profile and click Default.

| Default                            | Name     | New     |
|------------------------------------|----------|---------|
|                                    | connect2 |         |
| СМа                                | connect1 | Edit    |
| Set connect1 to default connection |          | Delete  |
| 9                                  |          | Default |

3. Click OK on the confirmation window if this is the desired profile.

| Default | CHT            | New     |
|---------|----------------|---------|
| YES     | user2<br>user1 | Edit    |
|         |                | Delete  |
|         |                | Default |

4. The word YES will appear next to the default profile.

# Chapter 2 Connecting

### **Profile Properties**

In the *Profile* window, click **Edit** to adjust the default profile. To adjust a non-default profile, highlight it and then click **Edit**. Click **Detail** on the *Edit* window to view the *Properties* menu, *General* Tab.

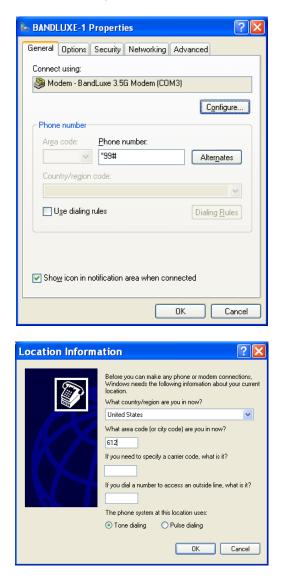

### Get the latest APN List Database

The **Profile** provides the APN List Update function. When the network connection is established, the APN List will be updated after clicking this button.

| Default | Name           | New     |
|---------|----------------|---------|
| YES     | user2<br>user1 | Edit    |
|         |                | Delete  |
|         |                | Default |

## General

### **Connect using**

If other modems are available, they will be listed here. Click **Configure** to adjust the BandLuxe modem settings.

### Phone number

Check **Use dialing rules** to access the *Location Information* window to add more specific dialing information such as **tone/pulse dialing**, **current region**, **area & carrier code**, and **outside line access number**.

Click **OK** when completed.

This and other *Properties* menu tabs are generic to the Windows OS and will not be discussed further.

## **Connecting & Disconnecting**

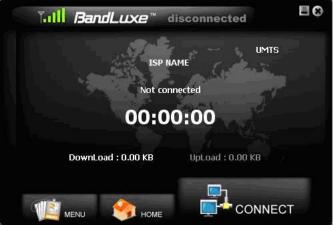

If a default profile has been selected, a connection can be made or ended at any time by clicking the Connect button on the *Menu* screen. However, connection status will not be obvious unless the Home screen is displayed. The *Statistics* or *Signal Information* windows also clearly display connection status.

Chapter 3 SMS

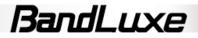

## <sup>12</sup> Chapter 3 SMS

The Connection Manager allows the standard SMS options as any other mobile devices. The related information, including Contact's name, number, body text and the stored date of each message in the *Inbox, Outbox, Sent* and *Draft* folders will be displayed..

#### Inbox

It contains received messages. Save, Delete or Reply to Inbox messages by highlighting them and pressing the appropriate button. Highlight a message to make it scroll open above. Unread messages are closed envelopes while read messages are opened.

| Inbox | Sent Outbox                                            | Compose Draft                                          | \                               |                         |
|-------|--------------------------------------------------------|--------------------------------------------------------|---------------------------------|-------------------------|
| Name  | Number<br>886970071015<br>886970071015<br>886970071015 | Text<br>Outside now<br>Meet at 3 pm<br>Ok i understand | Date<br>12/15<br>12/15<br>12/15 | Reply<br>Delete<br>Save |
| From  | : 886970071015<br>d : 12/15/2006 14:12                 | :06                                                    |                                 |                         |

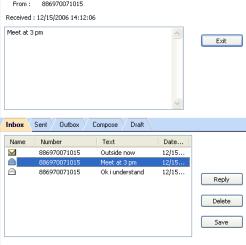

#### Sent

It contains all successfully sent messages. Highlight a message and press  $\ensuremath{\textbf{Delete}}$  to erase it.

## Outbox

It contains completed but unsent messages. Send or Delete messages by highlighting them and pressing the appropriate button.

### Compose

It contains all tools for creating messages. **To:** Contains the Phone Number of the recipient. **Message Body:** Key in the content.

| то : [   |                      |            |        |          |
|----------|----------------------|------------|--------|----------|
| Cover fo | r me at the meeting. |            | ~      | Send     |
|          |                      |            |        |          |
|          |                      |            |        | Template |
|          |                      |            | ~      | Cancel   |
|          |                      | 1 Envelope | 28/160 |          |

### ... Press to see contact lists.

- SIM Card Contacts
- Outlook Contacts
- C505 Contacts

| то :                  |                                     |                |     |
|-----------------------|-------------------------------------|----------------|-----|
| Cover for me at th    | e meeting.                          | ~              |     |
|                       | -                                   | Se             | nd  |
|                       |                                     |                | 7   |
| a 🔊 a                 |                                     |                |     |
|                       |                                     |                | ate |
| 👈 🖻 🎺                 |                                     |                | ate |
| 🌇 🖄 🖉                 | Number                              | ^              | ate |
|                       | Number<br>965578976                 | Select         |     |
| Name                  |                                     | Select         |     |
| Name<br>george        | 965578976                           | Select         |     |
| Name<br>george<br>tom | 965578976<br>437865987<br>623489765 |                |     |
| Name<br>george<br>tom | 965578976<br>437865987              | Select<br>Exit |     |

Highlight a Contact and click **Select** to choose it. Click **Exit** to return to the Compose screen.

Click Template to view all stored templates, or create/delete one.

Highlight a template and click Select to insert it into the message. Click **New** to create a new template. Click **Save** to add the new template to the list of existing ones. Click **Cancel** to return to the Template list window.

Highlight a template and click Delete to erase it.

| Inbox Sent Outbox Compose Draft                                                                                         |        |  |  |
|----------------------------------------------------------------------------------------------------|--------|--|--|
|                                                                                                    | ·      |  |  |
| I am sorry but I will be home late tonight.<br>Cover for me at the meeting.<br>I appreciate your effort in this matter. | Select |  |  |
|                                                                                                    | New    |  |  |
|                                                                                                    | Delete |  |  |

#### Draft

It contains saved but unfinished messages. Highlight a draft and click **Edit** to send the message back to the *Compose* window.

# Chapter 4

# Setting

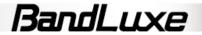

# <u>Chapter 4</u>Setting

## General

Check Auto connect on startup to have the C505 connect to the internet automatically during startup.

| eneral SMS / SIM / Radio / Network |      |
|------------------------------------|------|
| Auto connect on startup            |      |
| Language                           | Save |
| English - United States (1)        |      |
|                                    |      |

## Language

The Connection Manager offers multi languages interface. To choose a language, click the menu to highlight and select a language. Click **Save** to implement the chosen language. The Connection Manager will then return to the Home Screen with the chosen language.

## SMS

## Preference

New SMS Notify: Check to be notified when a new text message arrives. If enabled, the Toolbar Connection Manager Icon will change to an Envelope Icon. An envelope icon will also appear in the upper left corner of the Home screen when a new message arrives.

## **SMS Service Center**

Use default number in phone: Uncheck to manually input service center number.

Click Save after making any changes.

| General SIM Radio Network    |      |
|------------------------------|------|
| Preference Vew SM5 Notify    | Save |
| SMS Service Center           |      |
| Phone number : +886935874443 |      |

## SIM

Enable/Disable or change the SIM card Personal Identification Number (PIN). Press **Apply** after making any changes. A SIM card must be inserted for this function to be activated.

| General SMS SIM | Radio Network |       |
|-----------------|---------------|-------|
| Enable/Disable  |               | Apply |
| Current PIN ••• |               |       |
| New PIN         |               |       |
| Confirm PIN     |               | Apply |

If a PIN code is enabled, it will be asked during SIM card initialization. After 3 incorrect PIN code entries, the SIM card will be locked. Contact your operator to unlock it.

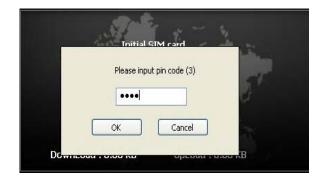

## Radio

Dual Mode- Features various network search options. Note that *LTE only* is the default setting.

| General SMS SIM Radio Network |       |
|-------------------------------|-------|
| Dual Mode                     |       |
| C LTE only                    | Apply |
| @ 3G/3.5G Only                |       |
| 🔘 3G (including 3.5G) First   |       |
| 2G Only                       |       |

After making changes to either, click **Apply**.

Notice: data transferring will be disconnected when you apply new "Radio" setting.

## Network

## **Network Selection**

Standard (auto) Search for networks in the order specified in the *Prefer* list. Click Standard (auto) > Next to view and adjust the *Prefer* list.

| ∕ General ∑ SMS ∑ SIM ∑ Radio <mark>∑ Net<del>w</del>ork</mark> |      |
|-----------------------------------------------------------------|------|
| Network selection                                               |      |
| Standard(auto)                                                  | Next |
| () Manual                                                       |      |
|                                                                 |      |

The top list is the *Prefer* list; the bottom lists all available networks. Click **Scan** to bring up the list of all available networks.

In the *Prefer* list, highlight a network and click the up arrow to the left to move it up the list (increase its preference); clicking the down arrow does the opposite. Clicking the red icon removes the highlighted network from the *Prefer* list.

In the bottom list, highlight a network and click the up arrow above to move that network to the *Prefer* list.

## Chapter 4 Setting

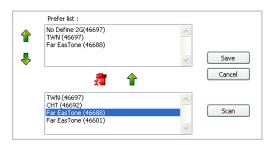

If changes are made, click Save.

#### Manual

Choose a network from all the available. Click **Manual > Next** to see the list. Highlight a network and click **Select**. If no change is needed, click **Cancel**.

Note that  $\ensuremath{\textbf{Network}}$  can only be accessed when the C505 is not connected to a network.

| / General $ angle$ SMS $ angle$ SIM $ angle$ Radio $ angle$ Ne                      | twork            |
|-------------------------------------------------------------------------------------|------------------|
| Network<br>TWN (46697)<br>Far EasTone (46688)<br>Far EasTone (46601)<br>CHT (46692) | Select<br>Cancel |

## **Chapter 5**

# **Statistics & Information**

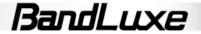

## <u>Chapter 5</u>Statistics & Information

## **Statistics**

The *Statistics* screen displays a graph of recent upload and download activities. If there is no data shown, the C505 is disconnected. Click **Menu > Statistics**.

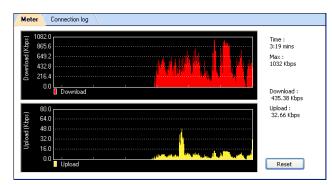

Time: Elapsed Connection Time

- Returns to zero upon disconnection
- Reset does not affect it
- Max: Maximum Throughput

Download: Current Downloading Throughput

Upload: Current Uploading Throughput

Click **Reset** to end the current graphs and start over. This will not affect the actual connection.

## **Connection log**

Click **Menu > Statistics > Connection log** to see data counting by each connection status and accumulated connection status

| DateTime            | Operator | Download(KB) | Upload(KB) | ^ |          |
|---------------------|----------|--------------|------------|---|----------|
| 06/17/2008 16:10:16 |          | 0.24         | 0,66       |   |          |
|                     |          |              |            | C | ownload: |
| 06/17/2008 16:20:39 |          | 0.76         | 1.91       | 1 | 53.39 MB |
| 06/17/2008 16:21:08 |          | 0.24         | 0.66       |   | 33.39110 |
| 06/18/2008 09:26:29 |          | 0.96         | 3.55       | L | lpload:  |
| 06/18/2008 09:29:07 |          | 0.27         | 1.25       |   | .44 MB   |
| 06/18/2008 14:30:42 | VIBO     | 1698.26      | 74.82      | 3 | .44 MB   |
| 06/18/2008 14:58:23 | VIBO     | 283.71       | 33.07      |   |          |
| 06/18/2008 15:48:41 | COMCEL   | 119007.40    | 1874.01    |   |          |
| 06/19/2008 16:35:04 | COMCEL   | 109.38       | 22.24      |   |          |
| 06/19/2008 18:12:41 | 29       | HSDPA        | 0.37       |   | Reload   |
| 06/20/2008 16:24:56 | 1063     | HSDPA        | 169.53     |   |          |
| 06/20/2008 17:14:04 | COMCEL   | 0.31         | 1.24       |   |          |
| 06/20/2008 17:21:57 |          | 3.78         | 3.70       | 1 |          |
| 06/20/2008 17:28:13 |          | 104.98       | 36.47      |   | Clear    |
| 06/20/2008 17:52:12 |          | 0.27         | 1.52       |   |          |

Each data counting

- DateTime: The date and time of connection log
- Operator: Telecom network operator
- Download(KB): Downloaded Throughput
- Upload(KB): Uploaded Throughput

Accumulated data counting

- Download: Total Downloaded Throughput
- Upload: Total Uploaded Throughput

Click  $\mbox{Reload}$  to reload the latest data information. Click  $\mbox{Clear}$  to clear all data counting information

\* The data counting here is only for reference, please check operator for real data throughput if any.

## Information

The *Information* screen offers version or signal specifications. Click **Menu** > **Information**.

#### About

Click Menu > Information > *About* tab to see version data. *IMEI:* International Mobile Equipment Identity number *Version:* Connection Manager Software Version *F/W Version:* Firmware Version

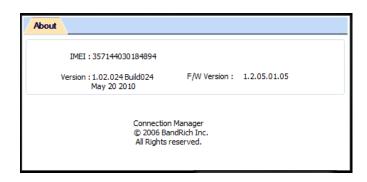

# **Chapter 6**

# Q&A

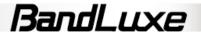

## Chapter 6 Q&A

Q: Why does the Home screen display *No Device*?

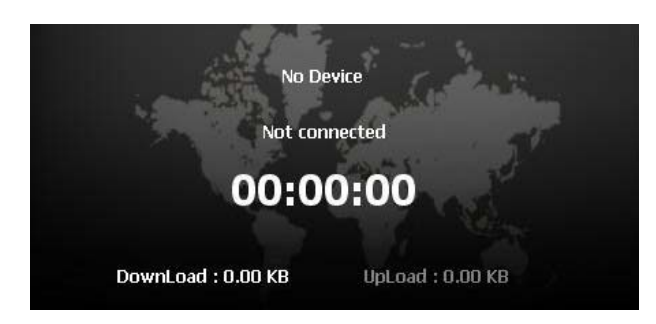

- A: Make sure that the C505 is plugged in/inserted correctly. If it is, and *No Device* is still displayed, check the LED.
- If the LED is not lit, the problem could be:
- The USB port is not activated. Check the Device Manager.

## Q: The Home screen is stuck on *Initial SIM Card*, what should I do?

- A: Replug/reconnect the C505 . If this does not work, restart the computer. If reconnection doesn't make the C505 activate, check the SIM card, which may have a poor connection or be locked.
- Q: The SIM card is working, so why can't the C505 make a connection?

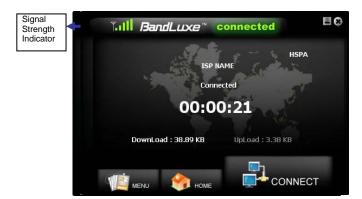

A: Check the profile information; click Menu > Profile. See Chapter 2 for details.

If profile setting is in order, the radio or network setting may need adjustment. Click **Menu > Setting**. See *Chapter 4* for details. If *Radio* and *Network settings* are in order, please check the signal strength indicator in the upper left corner of the Connection Manager.

## Q: How do I import contacts into the Connection Manager?

#### A: Click Menu > Contacts >

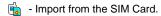

Import from Outlook.

Import from the C505 Contacts folder.

#### PIN code.

| Enable/Disable |       |       |
|----------------|-------|-------|
| Current PIN    | ••••• | Apply |
| Change PIN cod |       |       |
| New PIN        |       |       |
| Confirm P2N    |       |       |

## Q: Why do some SMS text symbols display incorrectly on the receiving phone?

- A: This is related to the different decoding schemes used by various mobile phones. Known problem symbols include:
  - $\sim ! @ # $ % ^ & * ( ) _ + ` = { } | : " <> ? [ ] ` ; ` , . /$

### Q: The Install Shield Wizard does not automatically pop-up when I first plug in the C505, what should I do?

A: In *My Computer*, right click on the drive with the Connection Manager icon and select AutoPlay. This should initiate the Install Shield Wizard.

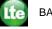

BANDLUXE C505 (H:)

## Q: Can I prevent others from using my C505 ?

## 20 Chapter 6 Q&A

## Q: My computer cannot boot with the C505 connected. Why?

A: As discussed in Chapter 1, during installation the C505 is displayed in *My Computer* as a portable storage device.

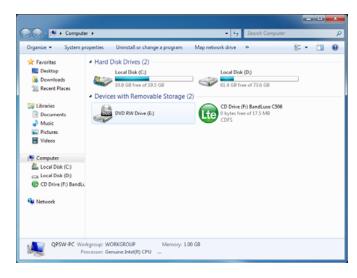

The computer treats the C505 as if it were a CD drive. Therefore, your computer may be trying to boot from it, as if it were expecting a Boot CD. Disconnect the C505 before booting.

- Q: How do I view the .pdf Quick Start Guide and User Manual?
- A: Click Start > Programs > BandLuxe > Mobile Broadband Utility and choose either document. Both files require Adobe Acrobat 6.0+.
- Q: The Connection Manager is having troubles running on Vista. What should I do?

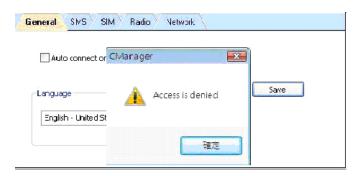

- A: You may have a problem with Vista's user control functions.
  - 1. Open the Connection Manager folder.
  - 2. Right click CManager.exe > Properties > Compatibility tab.
  - 3. Check Run this program as an administrator.

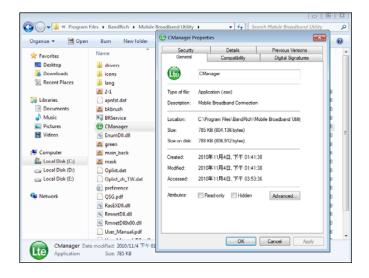

4. Click Apply > OK.

## Q: What microSDHC<sup>™</sup> card tested in the BandLuxe C505?

A: BandLuxe C505 have microSDHC reader and support up to 16GB microSDHC cards. Due to the availability of microSDHC cards, we recommend SanDisk microSDHC cards.

The BandLuxe C505 Series

**Chapter 7** 

# Important Safety Information and Glossary

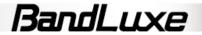

## **Safety Information**

#### **Important Notice**

Due to the transmission and reception properties of cellular communications, data can occasionally be lost or delayed. This can be due to the variation in radio signal strength that results from changes in the characteristics of the radio transmission path.

Although data loss is rare, the environment where you operate the C505 may adversely affect communications. Variations in radio signal strength are referred to as fading. Fading is caused by several different factors including signal reflection, the ionosphere, and interference from other radio channels.

BandRich Inc. or its partners will not be held responsible for damages of any kind resulting from the delays or errors in data transmitted or received by the BandLuxe C505 or failure of the BandLuxe C505 to transmit or receive such data.

BandLuxe<sup>™</sup> is a registered trademark of BandRich Inc.

#### **Potential Hazards**

Do not operate the BandLuxe C505 in an environment that may be susceptible to radio interference resulting in danger; specifically:

#### Areas where prohibited by the law.

 Follow any special rules and regulations and obey all signs and notices. Always turn off the host device and remove the C505 from the card slot when instructed to do so, or when you suspect that it may cause interference or danger.

#### Where explosive atmospheres may be present.

- Do not operate your C505 in any area where a potentially explosive atmosphere may exist. Sparks in such areas could cause an explosion or fire resulting in bodily injury or even death. Be aware and comply with all signs and instructions.
- Users are advised not to operate the C505 while at a refueling point or service station. Users are reminded to observe restrictions on the use of radio equipment in fuel depots (fuel storage and distribution areas), chemical plants or where blasting operations are in progress.
- Areas with a potentially explosive atmosphere are often but not always clearly marked. Potential locations can include gas stations, below deck on boats, chemical transfer or storage facilities,

vehicles using liquefied petroleum gas (such as propane or butane), areas where the air contains chemicals or particles, such as grain, dust or metal powders, and any other area where you would normally be advised to turn off your vehicle engine.

#### Near Medical and life support equipment.

 Do not operate your C505 in any area where medical equipment, life support equipment, or near any equipment that may be susceptible to any form of radio interference. In such areas, the host communications device must be turned off. The C505 may transmit signals that could interfere with this equipment.

#### On an aircraft, either on the ground or airborne.

 In addition to FAA requirements, many airline regulations state that you must suspend wireless operations before boarding an airplane.
 Please ensure that the host device is turned off and your C505 is removed from the card slot prior to boarding aircraft in order to comply with these regulations. The C505 can transmit signals that could interfere with various onboard systems and controls.

#### While operating a vehicle.

 The driver or mobile network operator of any vehicle should not operate a wireless data device while in control of a vehicle. Doing so will detract from the driver or mobile network operator's control and operation of that vehicle. In some countries, operating such communications devices while in control of a vehicle is an offense.

22

## Regulations

#### **CE Marking**

This device has been tested to and conforms to the regulatory requirements of the European Union and has attained CE Marking. The CE Mark is a conformity marking consisting of the letters "CE". The CE Mark applies to products regulated by certain European health, safety and environmental protection legislation. The CE Mark is obligatory for products it applies to: the manufacturer affixes the marking in order to be allowed to sell his product in the European market.

This product conforms to the essential requirements of the R&TTE directive 1999/5/EC in order to attain CE Marking. A notified body has determined that this device has properly demonstrated that the requirements of the directive have been met and has issued a favorable certificate of expert opinion. As such the device will bear the notified body number 0678 after the CE mark.

The CE Marking is not a quality mark. Foremost, it refers to the safety rather than to the quality of a product. Secondly, CE Marking is mandatory for the product it applies to, whereas most quality markings are voluntary.

Marking: The product shall bear the CE mark, the notified body number(s) as depicted to the right. CE 0560.

## 15.21 Federal Communications Commission (FCC) Statement

You are cautioned that changes or modifications not expressly approved by the part responsible for compliance could void the user's authority to operate the equipment.

## 15.105(b) Federal Communications Commission (FCC) Statement

This equipment has been tested and found to comply with the limits for a Class B digital device, pursuant to part 15 of the FCC rules. These limits are designed to provide reasonable protection against harmful interference in a residential installation. This equipment generates, uses and can radiate radio frequency energy and, if not installed and used in accordance with the instructions, may cause harmful interference to radio communications. However, there is no guarantee that interference will not occur in a particular installation. If this equipment does cause harmful interference to radio or television reception, which can be determined by turning the equipment off and on, the user is encouraged to try to correct the interference by one or more of the following measures:

- Reorient or relocate the receiving antenna.
- Increase the separation between the equipment and receiver.
- Connect the equipment into an outlet on a circuit different from that to which the receiver is connected.
- Consult the dealer or an experienced radio/TV technician for help.

You are cautioned that changes or modifications not expressly approved by the party responsible for compliance could void your authority to operate the equipment.

# Operation is subject to the following two conditions:

- 1) this device may not cause interference and
- this device must accept any interference, including interference that may cause undesired operation of the device.

## **Specifications**

#### **System Requirements**

Operating System: Windows 7, Windows Vista, Windows XP SP2+,

Web Browser: Internet Explorer 6.0+

#### **LED Indicators**

| Color                 | Indicator        | Flashing        | Solid           |
|-----------------------|------------------|-----------------|-----------------|
| Off                   | Not Connected    | NA              | NA              |
| Red  SIM Card/Service |                  | Error (SIM card |                 |
|                       | SIM Card/Service | No coverage/    | missing, failed |
|                       | still searching  | verification)   |                 |
| Green 🌘               | WCDMA            | Available       | Connected       |
| Blue 🔵                | LTE/HSPA+/HSPA   | NA              | Connected       |

#### Hardware

| Dimensions:     | 77.5 x 27.5 x 14.5 mm Typical (USB retracted) |
|-----------------|-----------------------------------------------|
| Weight:         | 32g                                           |
| Onboard Memory: | 128 MB NAND Flash                             |
| UMTS Bands:     | AWS/850/1900 bands                            |
| LTE Band:       | AWS/700MHz (band17)                           |
| GSM Band:       | 850, 1900MHz                                  |

#### Environment

| Operation Temperature | 0°C to 45°C (32°F to 112°F)   |
|-----------------------|-------------------------------|
| Storage Temperature   | -20°C to 65°C (-4°F to 149°F) |

#### Connectivity

| Internet:    | NDIS                              |
|--------------|-----------------------------------|
| Data Speed   | Downlink: 100 Mbps (Max)          |
| in bps:      | Uplink: 50 Mbps                   |
| IP Settings: | APN, DNS, DHCP vs. Static, Radius |

## Glossary

**2G:** Second-generation mobile networking technology. Represents a switchover from analog to digital; most 2G networks use GSM.

**3G:** Third-generation mobile networking technology that enables simultaneous transfer of voice and non-voice data; most 3G networks use WCDMA.

**3.5G/ HSPA:** A more recent standard of mobile networking technology; generally uses HSDPA

**3.75G/ HSPA:** A more recent standard of mobile networking technology; generally uses HSUPA

**4G/LTE:** LTE is the next-step of the evolution of UMTS (3G) and HSDPA (3.5G), now known as 4G.

**APN (Access Point Name/Network):** Provides GPRS routing information. Consists of:

Network ID: Identifies the external service requested by a GPRS user.

Mobile network operator ID: Specifies routing information.

**ARFCN (Absolute Radio Frequency Channel Number):** The specific ID numbers for all radio channels used in cellular mobile communications.

bps (bits per second): How data flow is measured.

**DNS (Domain Name System):** Helps route network traffic by making the addressing process more user-friendly.

DHCP (Dynamic Host Configuration Protocol): How devices obtain IP addresses from a server.

EDGE (Enhanced Data GSM Environment/Enhanced Data for Global Evolution): Advanced GPRS that delivers multimedia and other data needing greater bandwidth at up to 237 kbps.

GPRS (General Packet Radio Service): Delivers data in packets at up to 86 kbps.

**GSM (Global System for Mobile Communications)**: The most popular cellular network, mostly operates in 850-900 or 1800-1900 MHz; the primary 2G system.

**IMEI (International Mobile Equipment Identity):** A number unique to each GSM/UMTS device that can be used block network access by a stolen mobile device.

IP (Internet Protocol): Routes packets over a network.

HSDPA (High Speed Downlink Packet Access): Advanced WCDMA that delivers downlink bandwidth intensive data at up to 7.2Mbps; typically associated with 3.5G.

24

HSUPA (High Speed Uplink Packet Access): Advanced WCDMA that delivers uplink bandwidth intensive data at up to 5.76Mbps; typically associated with 3.75G.

3.75G/HSPA+ (High Speed Packet Access +): This is also known as HSPA Evolved, is the next step and is more focused on delivering data service enabling speeds of up to 42Mbps in the downlink and 11Mbps in the uplink..

**LTE(long term evolution):** LTE is the next-step of the evolution of UMTS (3G) and HSDPA (3.5G), now known as 4G. that delivers downlink bandwidth intensive data at up to 100Mbps and uplink bandwidth intensive data at up to 100Mbps

Kbps (Kilobits per second): A data flow measure; 1024 bits/second.

LAN (Local Area Network): A data network with limited range but good bandwidth.

**Mbps (Megabits per second):** A data flow measure; 1,048,576 bits/second.

NDIS (Network Driver Interface Specification): a Windows device driver interface that enables a single network interface card to support multiple network protocols.

PPP (Point-to-Point Protocol): An internet connection method.

**PIN (Personal Identity Number):** Four to eight digital numbers SIM card security code; allows access to the carrier's network.

Rx: Shorthand for Reception.

**SIM (Subscriber Identity Module):** A small card that contains key mobile device identification, subscription and contact information.

**SMS (Short Messaging Service):** Allows text messages of up to 160 characters.

Tx: Shorthand for Transmission.

UMTS: Universal Mobile Telecommunications System is one of the third-generation (3G) cell phone technologies

WCDMA (Wideband Code Division Multiple Access): Advanced EDGE that supports 384kbps data flow. Most 3G networks use this standard; aka UMTS.